[說明] 無線網路 DPSK 認證使用方式

目前學校建置的 Ruckus 無線網路,預設會要求每位使用者在使用 無線網路之前,利用在學校 Mail Server 上的帳號與密碼,完成身份 確認,只有完成確認的使用者,才可以使用無線網路。

不過,為了避免使用者因為登入後,電腦閒置太久而沒有動作,

在下次使用時需要再重新輸入一次帳號密碼,造成使用者的不方便, 目前有提供 DPSK 的認證方式,使用者只要在第一次使用無線網路的 時候,完成身份認證,並下載安裝相關的工具小程式,以後在使用無 線網路的時候,便不需要重複進行認證的動作。

目前 DPSK 的工具程式,支援 WinXP / Win7 / iOS /部分 Android, Win8.1 的使用者,則必須在第一次使用時,手動輸入認證碼。

使用方式說明如下(以 Windows 系統為例):

1. 連線時,先登入 DPSK-Auth 的 SSID,開啟網頁進行帳號認證

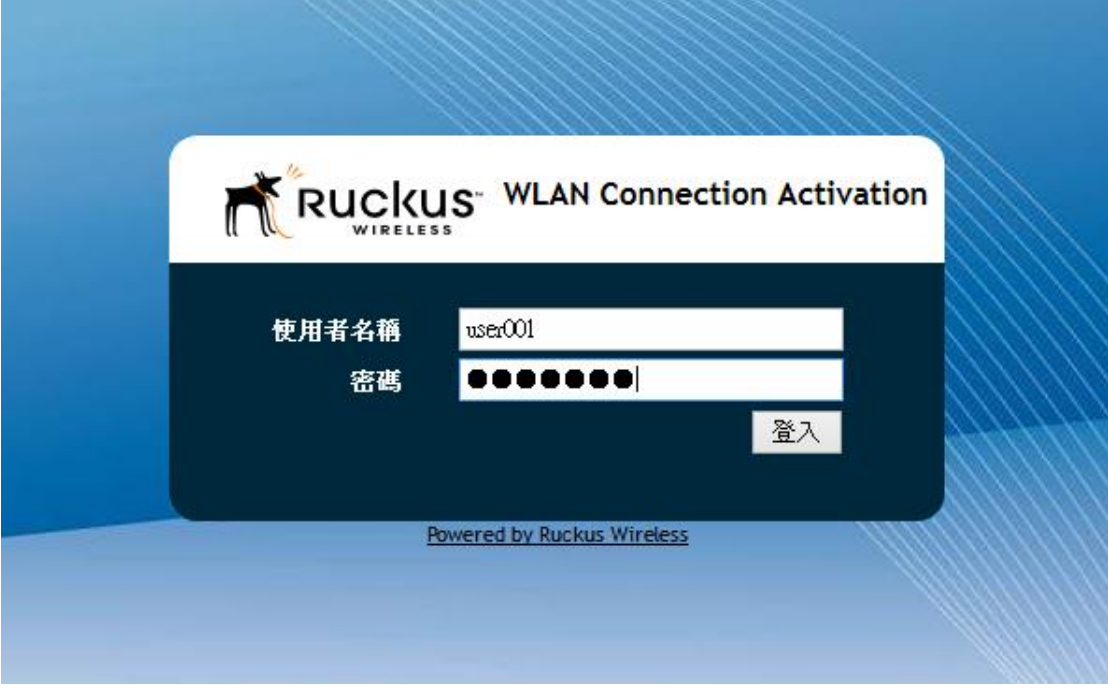

登入後,會出現如下畫面:

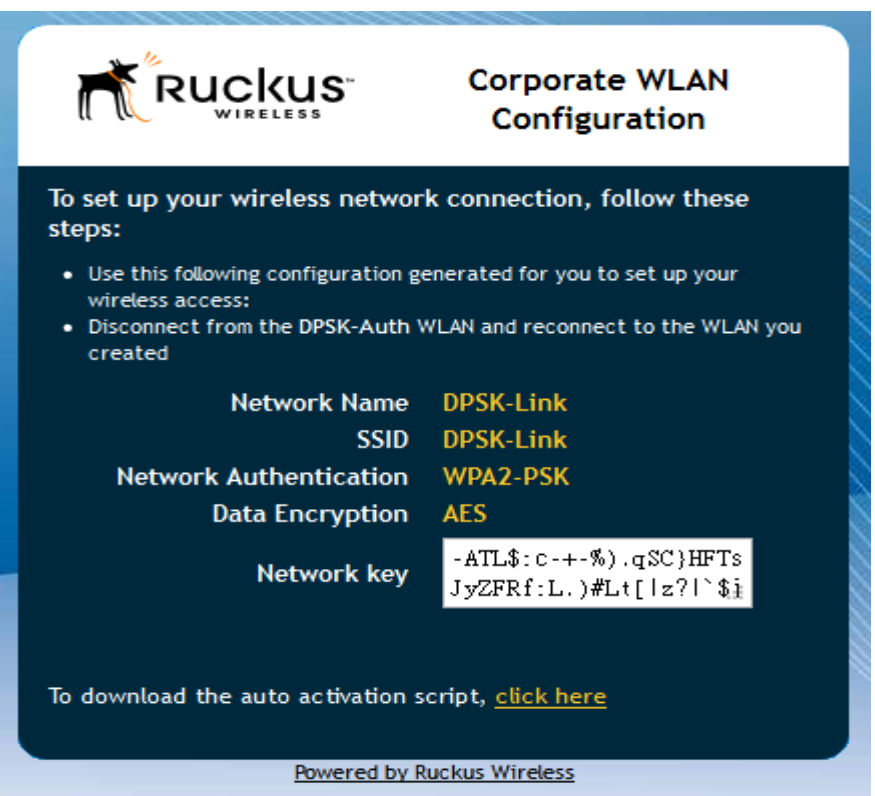

此時,可以將"Network key"中的認證碼複製下來, 並中斷與 DPSK-Auth 的連線, 改連線 Ksvs-DPSK-Link, 並把複製下來的 認證碼貼到登入 Ksys-DPSK-Link 所需的認證碼後連線, 即可完 成DPSK的連線手續, 而以後都直接由Ksvs-DPSK-Link這個SSID 連線即可。

如果不想這麼麻煩的話,也可以點最下面那行 "To download the auto activation scrip, [click here"](https://192.168.100.240/user/provision_auto.jsp)中的 click here, 這時候會 出現如下畫面 :

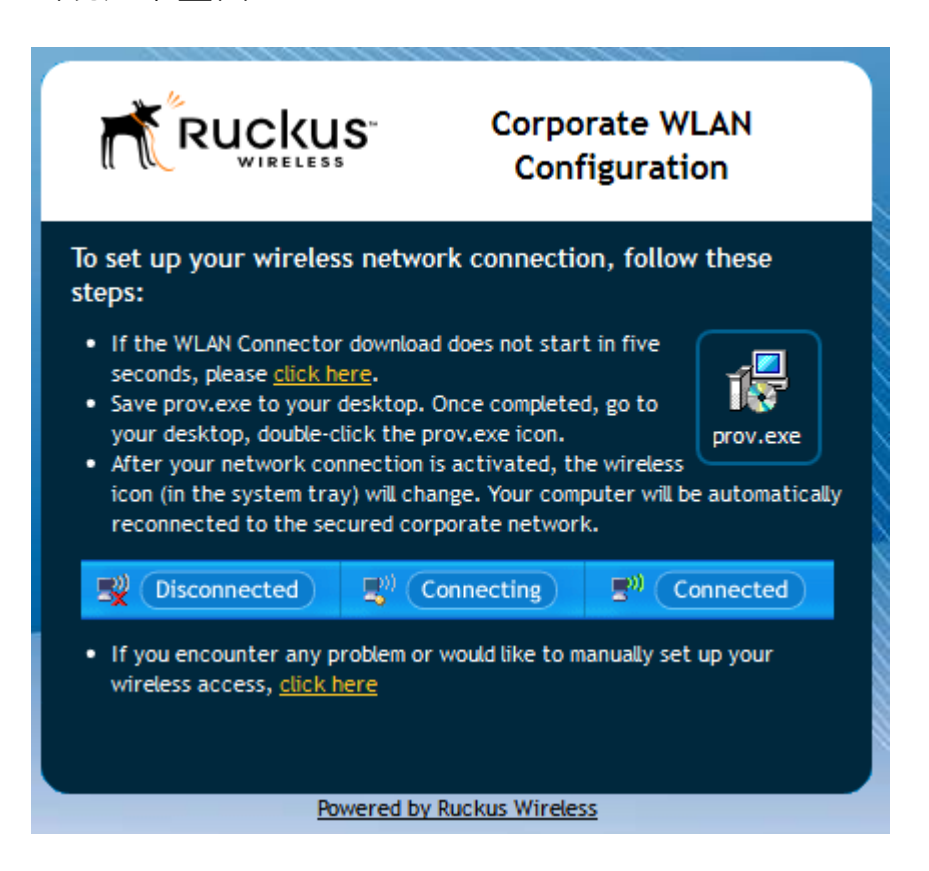

並跳出一個要求下載 prov.exe 程式的下載畫面

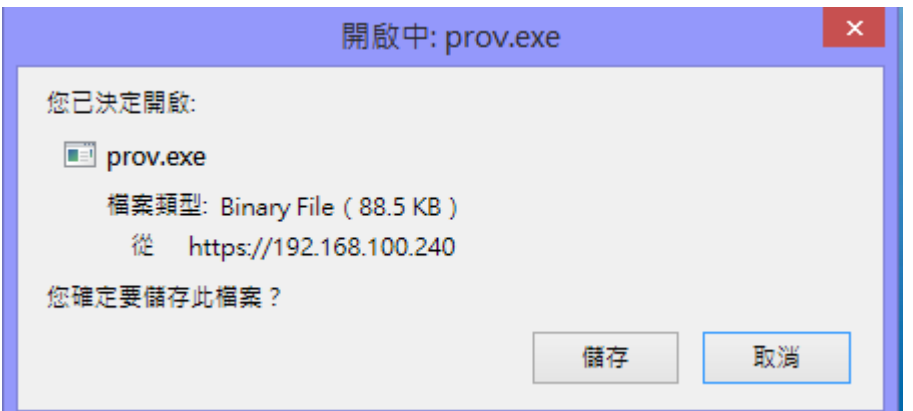

在下載完成後並執行這支程式, 就可以完成 DPSK 連線手續

PS. 目前的 PROV.EXE 程式並不支援 WIN8.1 .

WIN8.1 需手動輸入認證碼來完成 DPSK 程序。

學校的無線網路設定,預設將會出現下載 prov 程式的畫面。

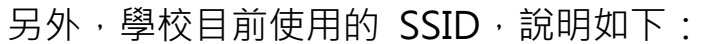

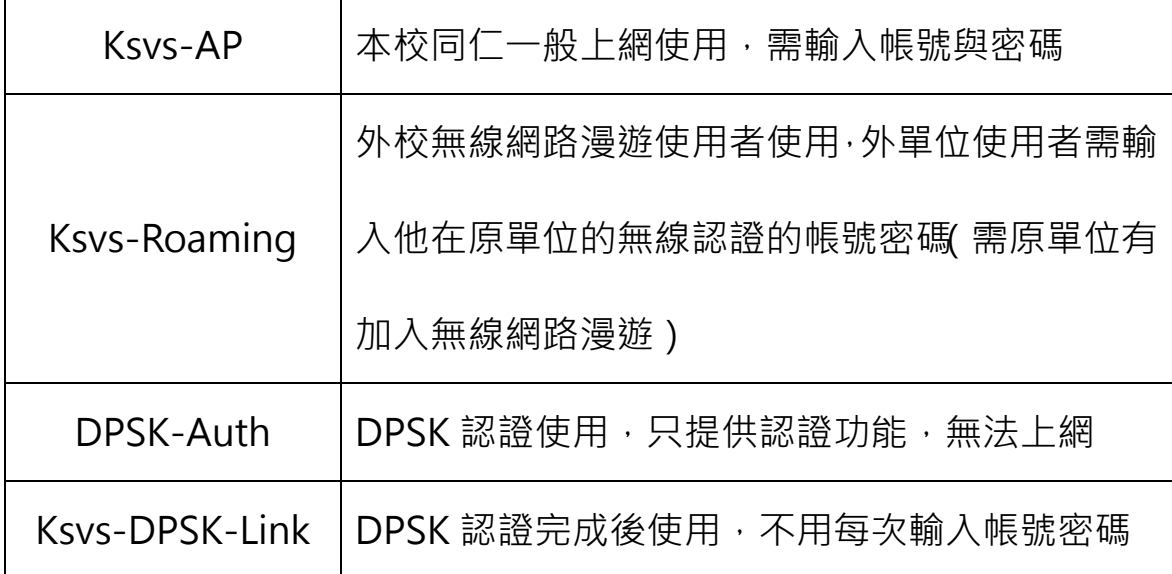